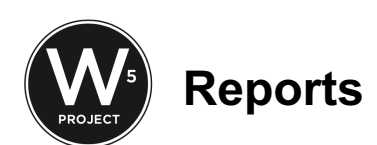

## **Partners**

As partners you will only have access to your organization's sites and or locations when running reports.

# **Dedupe or Merge Case**

- ❏ From Oasis email notification, select the client name.
- ❏ Merge case > Type the client name > Select the client name.
- ❏ Choose the appropriate field > Merge case.

# **Assistance Report**

- ❏ Admin > Reports.
- ❏ Under Saved Reports > Assistance Report.
- $\Box$  Click Edit > In the name, change date.
- ❏ Save & Continue
- ❏ Select the format of the report if you are planning to amend the report, select csv. Table format has a nice view and can be saved in pdf but cannot be sorted.
- ❏ Select Filter by Date Assistance > Enter the dates of assistance.
- ❏ Number of Times Assisted > Leave the max to 5.
- ❏ Amount of Assistance > Leave the max to 5.
- ❏ Filter by Assistance Category > Food > For **Chappy's Report**, select "Senior Basket". Select other programs as needed.
- ❏ If you need to filter by site, go to Demographic Profile Match > Select the Site.
- ❏ Select Save & Continue.
- ❏ *If you choose CSV, there's a few mins wait period. You'll get an email from Oasis when the report is ready for download. The advantage is it can be filtered.* CSV can be opened using Google Sheet or Excel. To do that > In Google drive, Select New > Select Google Sheet > File > Open > Upload.

# **EFA 7 Signature Sheets**

- ❏ Admin > Reports.
- ❏ Under Saved Reports > EFAP Signature Sheet.
- ❏ Click Edit > In the name, change date.
- ❏ Save & Continue
- ❏ EFAP Signature Sheet.
- ❏ Select Filter by Date Assistance > Enter the dates of assistance.
- ❏ Number of Times Assisted > Leave the max to 5.
- ❏ Amount of Assistance > Leave the max to 5.
- ❏ Save & Continue.
- ❏ Save and Request Updated File.

### **Household Breakdown EFAP**

- ❏ Admin > Reports.
- ❏ Under Saved Reports > Household Breakdown EFAP..
- ❏ Click Edit > In the name, change date.
- ❏ Save & Continue
- ❏ Select Filter by Date Assistance > Enter the dates of assistance.
- ❏ Select Include households assisted during date range (new and repeat recipients)
- ❏ Number of Times Assisted > Leave the max to 5.
- ❏ Amount of Assistance > Leave the max to 5.
- ❏ Save & Continue.
- ❏ Save and View Report.

## **Roster/Client List Report**

- ❏ My Agency Offline.
- ❏ Create Offline Report
- ❏ Name your report. I usually name it to match the site name I'm going to select and date it.
- ❏ Save & Continue
- ❏ The report will be listed and ready for download. The download is in Excel format but you can use Google Sheet to open it.
- ❏ After the distribution enter the assistance amount and the category from the pull down menu. If more than one category of assistance was given, copy the case and paste to a new line.
- ❏ Go to File > Select Download > Excel (xsls).
- ❏ To upload, go back to Offline Export > Select upload > Choose that file > Upload and Import. If you make a mistake, undo.
- ❏ To double check, enter one of the cases and go to Assistance.

\*The upload can only update the Assistance Amount and Category.

#### $\Box$  You can customize your fields in Report Filter.

**Report Sections To Include** 

Report Filters

- Case Summary
- Case Information

#### Case Summary Report Fields

- Summary: Assistance amount
- Summary: Assistance unit totals
- Summary: Assistance count
- Summary: Demographic totals (Gender, Ethnicity)
- Summary: Age ranges
- Summary: Case count
- Summary: Household demographic totals (Gender, Ethnicity)
- Summary: Household age ranges
- Summary: Household count
- Summary: Duplicated age ranges
- Summary: Duplicated count

#### Case Information Report Fields

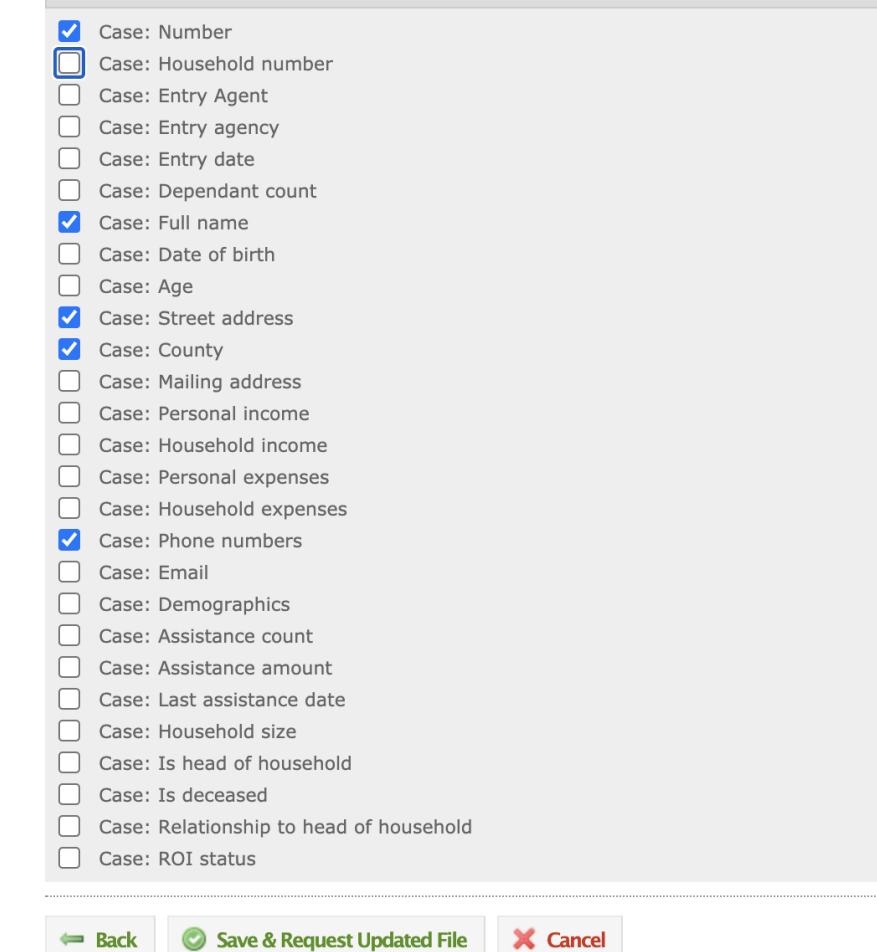

- □ Select Save & Request Updated File.
- Reports can also be saved by Selecting Add to Saved Report.
- ❏ To regenerate the same report but different site, select Edit. Repeat above steps but reselect the site.
- ❏ CSV can be opened using Google Sheet or Excel. To do that > In Google drive, Select New > Select Google Sheet > File > Open > Upload. \**If you choose CSV, there's a few mins wait period. You'll get an email from Oasis when the report is ready for download.*

### **Notes or Alert Report**

- ❏ My Agency > Reports.
- ❏ Select Add Report.
- ❏ Name the Report e.g., "Alert Report" or "Notes Report".
- ❏ Report type > Select either Notes or Alert.
- ❏ There are 3 options List/Table/CSV.
	- ❏ CSV can be opened using Google Sheet or Excel. To do that > In Google drive, Select New > Select Google Sheet > File > Open > Upload. If you choose CSV, there's a few mins wait period. You'll get an email from Oasis when the report is ready for download.
	- ❏ List is comprehensive with description of the alert. You can print or pdf.
	- ❏ Table is a nice way to see all the alerts but it does not have a description of the alert.
- ❏ Filter by Date > Enter date range > You may filter more
- ❏ Save & Continue
- ❏ Select/Deselect fields where needed.
- ❏ Save & View Report.